### MediBid- How to use your Benefits

**Copyright © 2018 MediBid Inc. All Rights Reserved. May not be printed or distributed without permission**

## •HOW DO I USE MEDIBID.COM ?

- Member receives initial diagnosis
- Login to MediBid through landing page you will receive from your employer - and make a request
- Review Provider Profiles and either Accept or Reject the bid given
- It's easy!
- Once you determine that you require medical care, whether it is covered under your benefits plan or not, go to **HTTPS://Companyname.MediBid.com** and click on "I am ready to log in".
- Your user ID: Same number as on your benefits card
- password: Your birthday (ex: 01151980 for Jan 15, 1980)

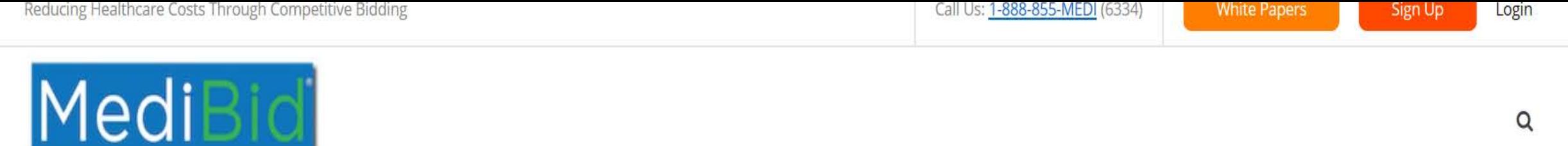

The marketplace for medicine.

#### WELCOME YOUR COMPANY EMPLOYEES

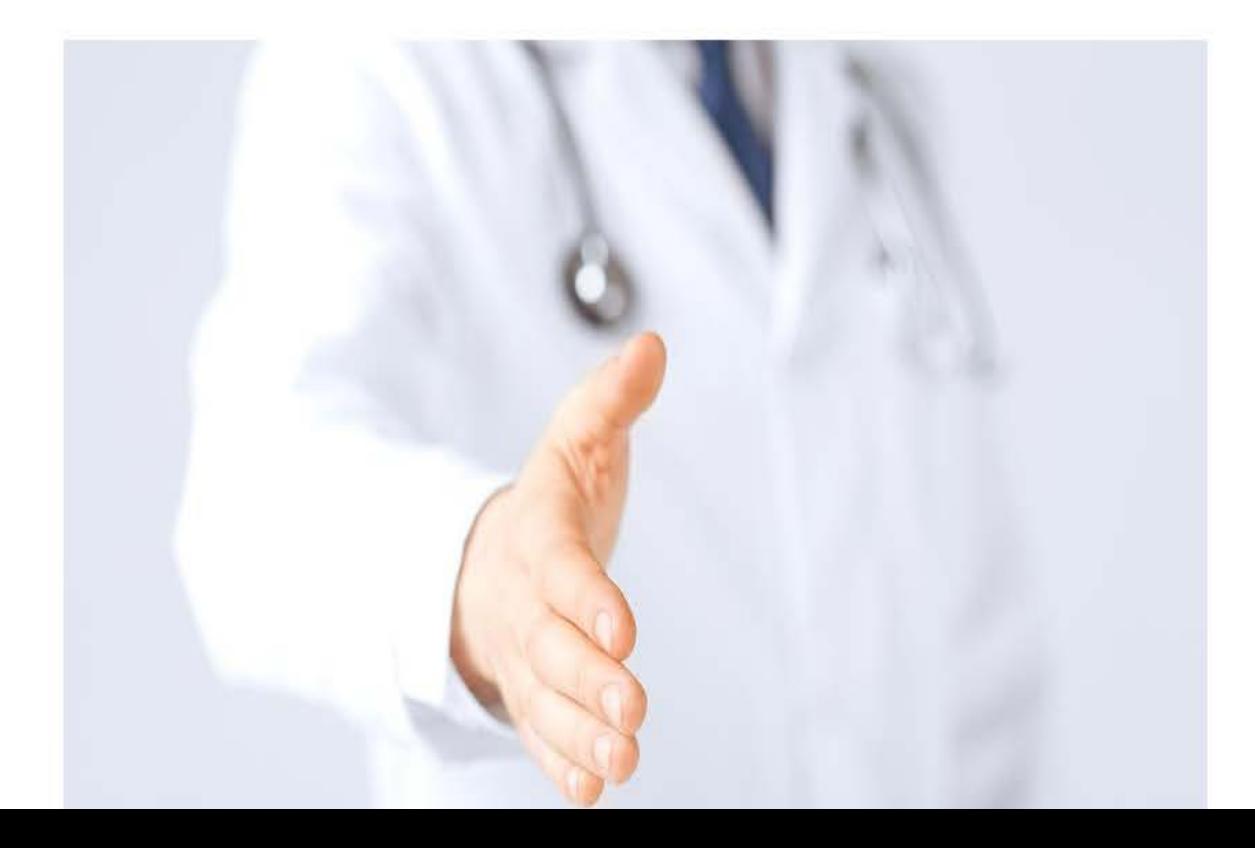

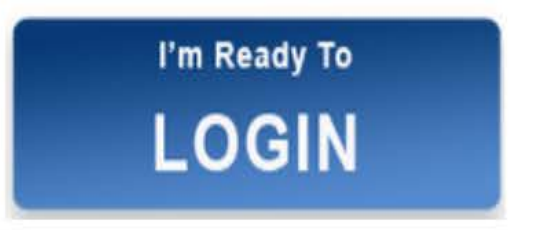

A profile has been started for you. Your  $\operatorname{\bf UserID}$  is the member number on your  $\bullet$ benefits card and the Password is your birthday (ex: 01151965 for Jan 15, 1965). Call 888.855.MEDI or email info@medibid.com for help.

## After Logging in through your Portal: Fill Out General Health Information and Submit a Request for Care

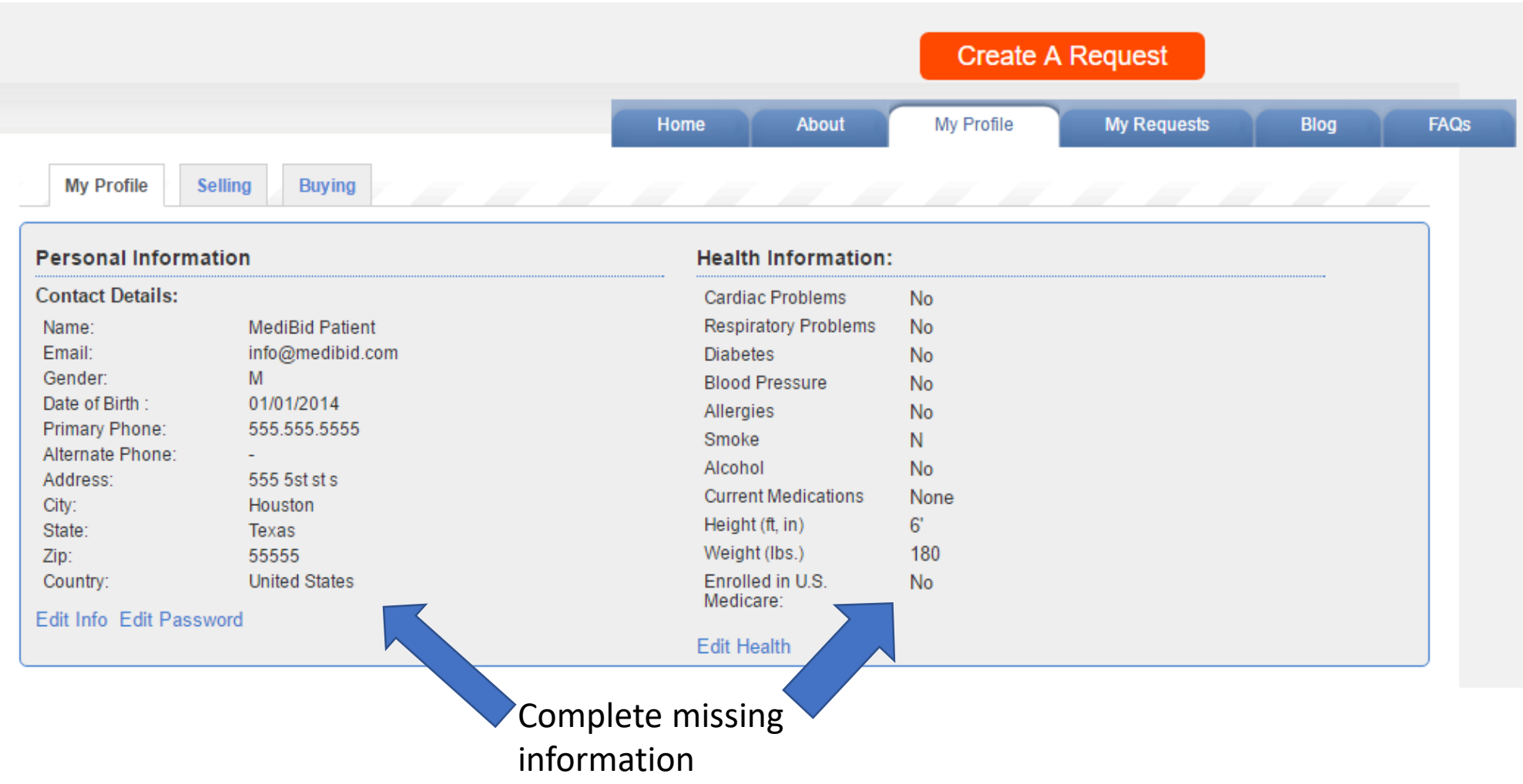

## After Logging in through your Portal: Fill Out General Health Information and Submit a Request for Care

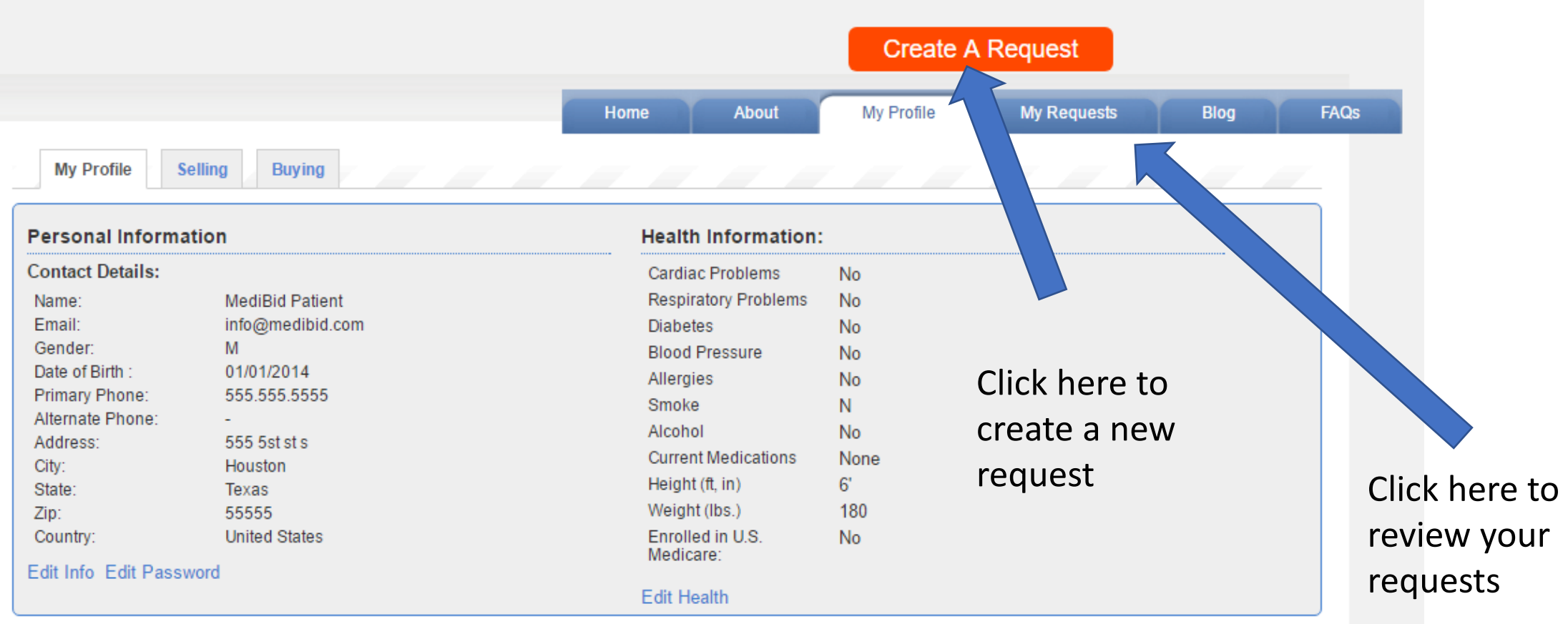

#### This is the Patient's Request as the Medical Provider Sees it

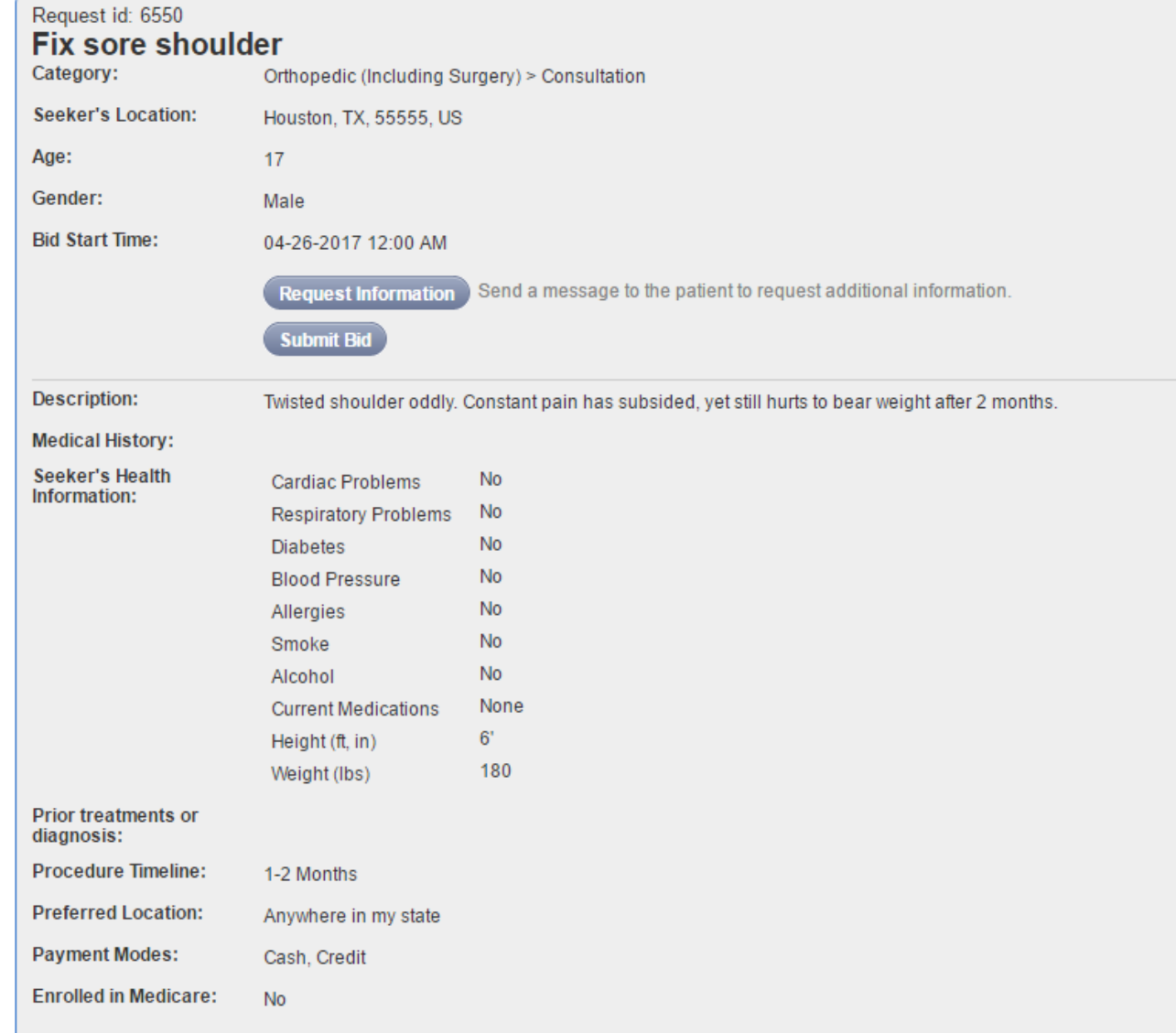

# After a Bid is Submitted, the Member Receives An Email Notifying Them

- You have bids on your MediBid request! What's next?
- *Refuse bids*
- When you look over the bids received, click "No Thanks" at the far right on the bids you don't wish to consider. If you do not like any of the bids you received, you can ask for more bids, or simply close the current request.
- If you accidentally click "Yes" on a bid or decide that a bid is not for you after clicking "Yes", register for the same request again. Add any details that may help our search for the best provider that fits you.
- Email Customer Care with any questions or concerns at customercare@medibid.com
- *Accept a bid*
- If you are happy with a bid and wish to accept it, click "Yes" on the right of the bid. After you click "Yes", you are able to see all contact and licensing information for the doctor/medical facility to make arrangements.
- You are not obligated to use the selected doctor/facility. You can talk with them, and look up their license information and ratings for yourself.
- You are not charged anything when you accept a bid. Any financial transaction beyond this point is arranged directly between you and the medical provider.

## Login to MediBid portal to View Bids

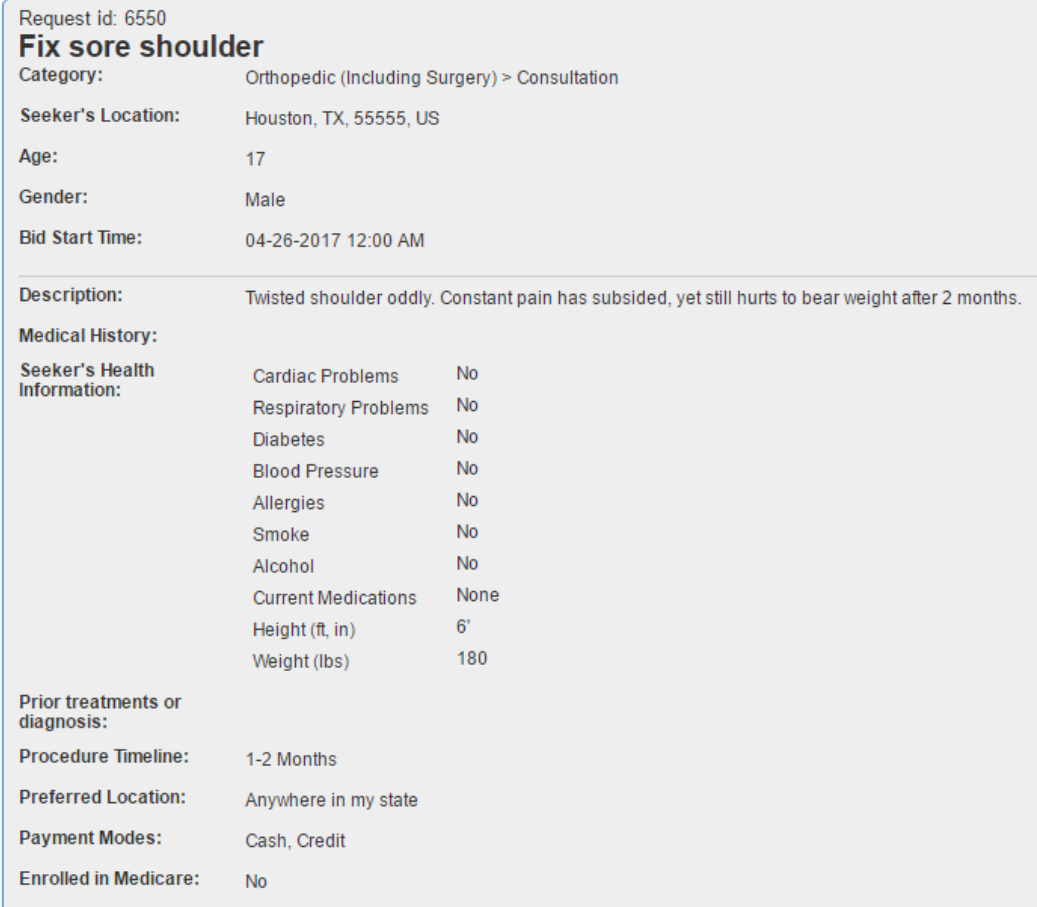

#### Scroll up to see your bids

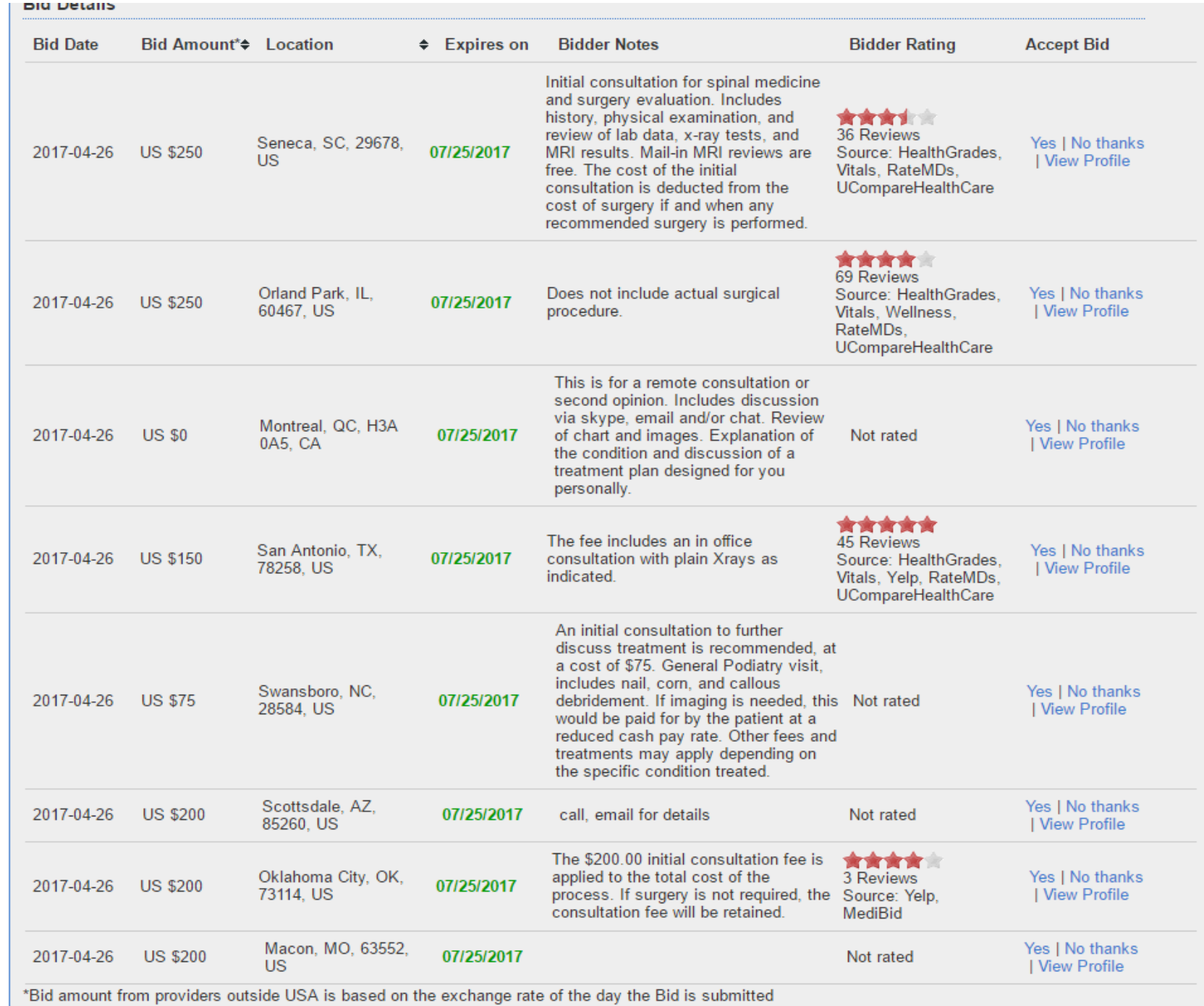

*You will get to review the quality and view the profile of the bidder, along with seeing the prices and locations to help determine your choice. Reject those you do not want and accept the one that is right for you***.**

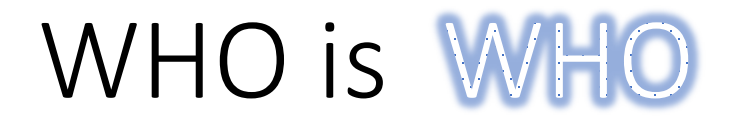

- . MediBid: Portal to submit a medical request and a tool to use for access to bundled pricing on large procedures.
	- Health Plan Administrator

- J.P. Farley:
- CBS- Concierge Benefit Services
- Entrust
- EBMS
- Caprock

### Questions?

**888-855-MEDI (6334) When Prompted: Press 2, then Press 3 Info@medibid.com** 

**Copyright © 2018 MediBid Inc. All Rights Reserved. May not be printed or distributed without permission**